# Additional instructions

# **Videographic recorder LINAX DR3000**

PROFIBUS DP slave

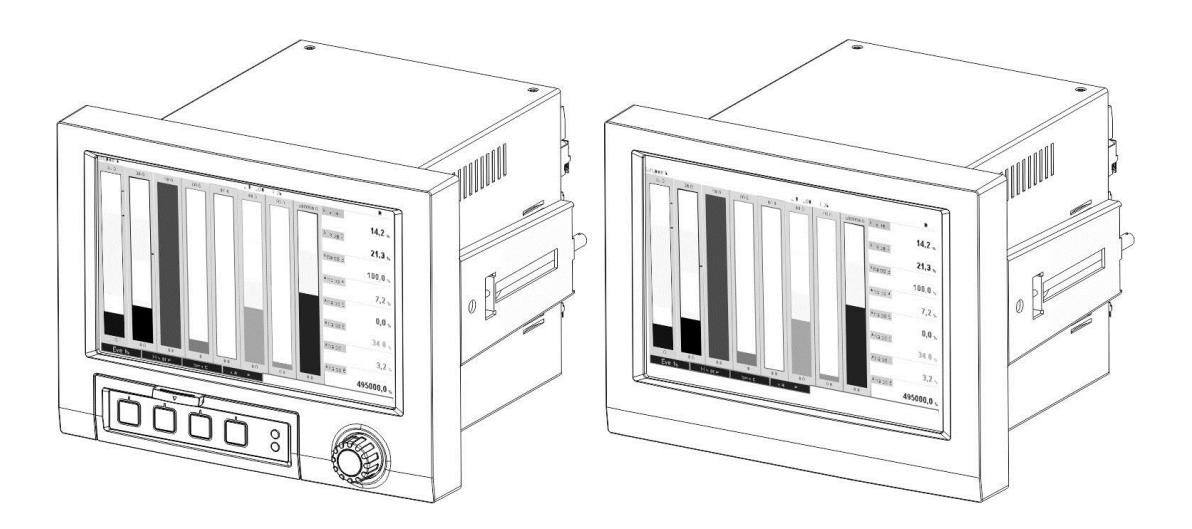

#### Table of contents:

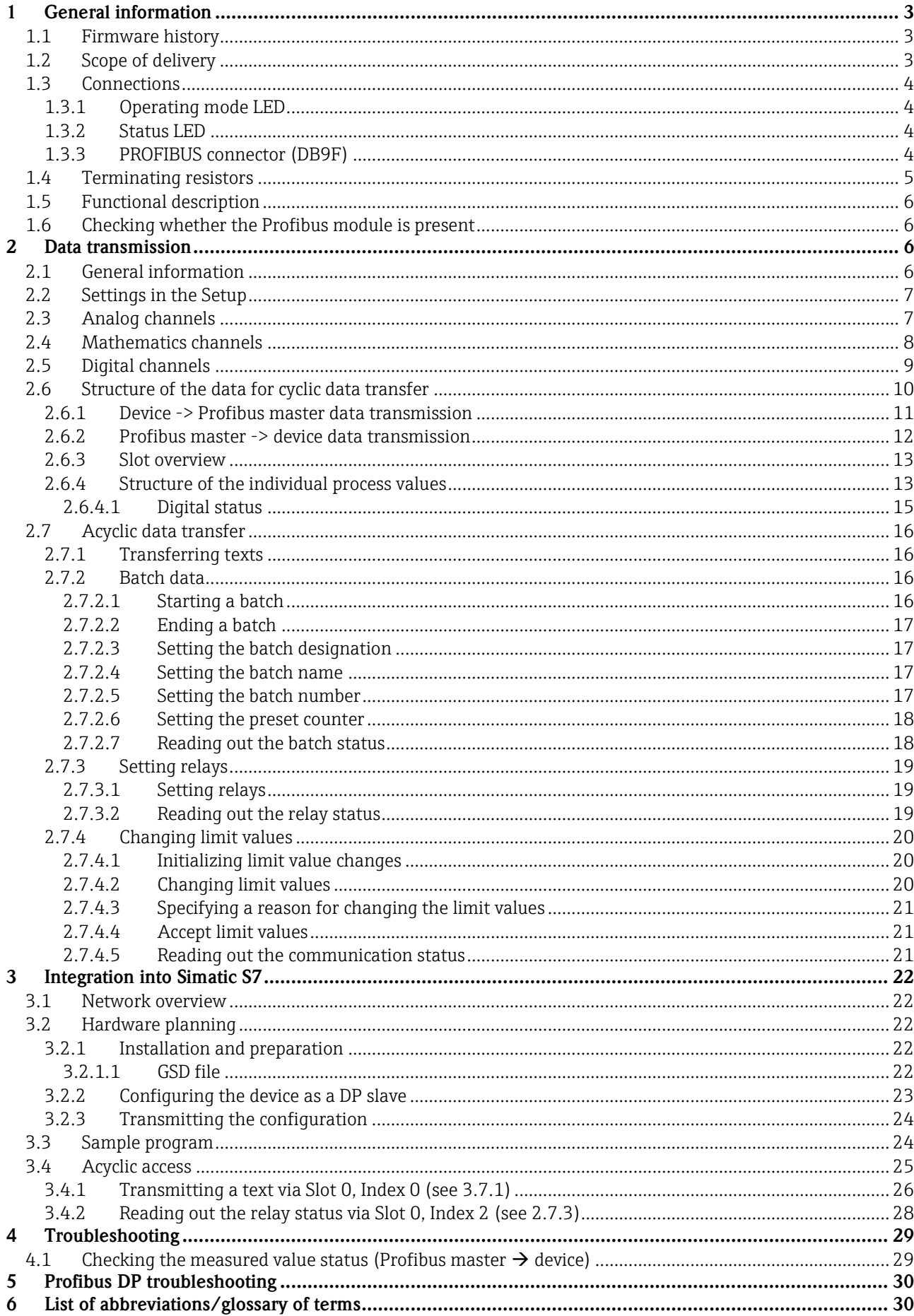

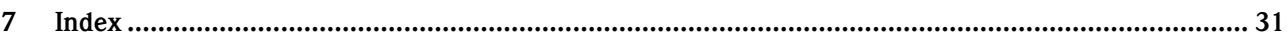

\_\_\_\_\_\_\_\_\_\_\_\_\_\_\_\_\_\_\_\_\_\_\_\_\_\_\_\_\_\_\_\_\_\_\_\_\_\_\_\_\_\_\_\_\_\_\_\_\_\_\_\_\_\_\_\_\_\_\_\_\_\_\_\_\_\_\_\_\_\_\_\_\_\_\_\_\_\_\_\_\_\_

## **1 General information**

**Notice**

**Information symbols:**

#### **NOTICE**

Failure to observe this information can result in a device defect or malfunction!

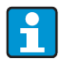

#### **Tip** Indicates additional information.

## **1.1 Firmware history**

Overview of unit software history:

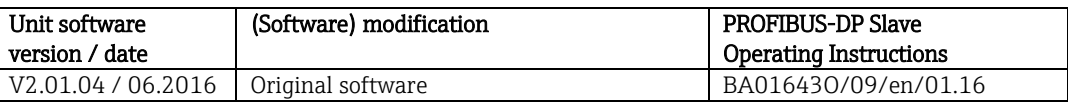

**NOTICE**

This functionality is possible only with a Profibus module from version V2.15.

## **1.2 Scope of delivery**

#### This manual provides an additional description of a special software option.

This additional manual does not replace the relevant Operating Instructions! Detailed information can be found in the Operating Instructions and the other documentation.

The GSD file suitable for the device can be found on the CD-ROM included in the scope of delivery, in the "GSD\_GSDXML" directory.

## **1.3 Connections**

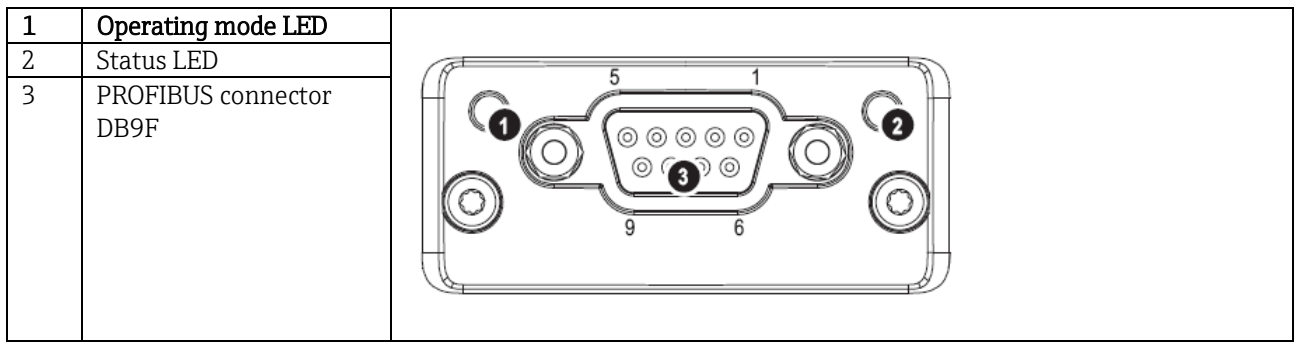

\_\_\_\_\_\_\_\_\_\_\_\_\_\_\_\_\_\_\_\_\_\_\_\_\_\_\_\_\_\_\_\_\_\_\_\_\_\_\_\_\_\_\_\_\_\_\_\_\_\_\_\_\_\_\_\_\_\_\_\_\_\_\_\_\_\_\_\_\_\_\_\_\_\_\_\_\_\_\_\_\_\_\_

Tab. 1: View of the Profibus DP connection on the rear of the device

### **1.3.1 Operating mode LED**

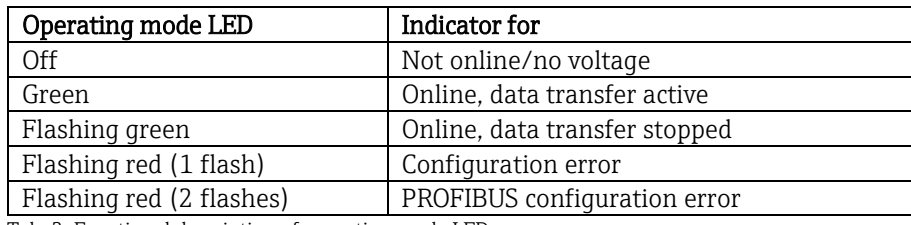

Tab. 2: Functional description of operating mode LED

### **1.3.2 Status LED**

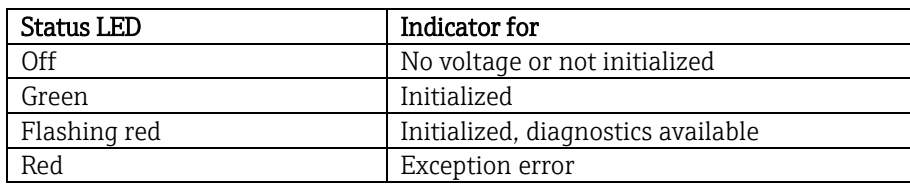

Tab. 3: Functional description of status LED

### **1.3.3 PROFIBUS connector (DB9F)**

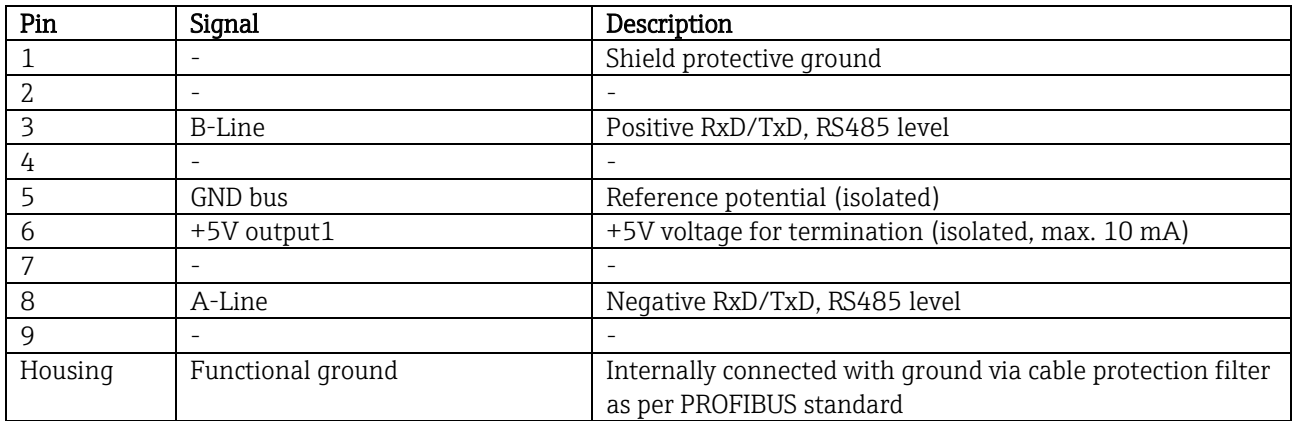

Tab. 4: Pin assignment of PROFIBUS connector

 $1$  Any current drawn from this pin will affect the total power consumption of the module.

## **1.4 Terminating resistors**

The Profibus module has no internal terminating resistors. However, pin 6 provides isolated 5V voltage for external termination.

\_\_\_\_\_\_\_\_\_\_\_\_\_\_\_\_\_\_\_\_\_\_\_\_\_\_\_\_\_\_\_\_\_\_\_\_\_\_\_\_\_\_\_\_\_\_\_\_\_\_\_\_\_\_\_\_\_\_\_\_\_\_\_\_\_\_\_\_\_\_\_\_\_\_\_\_\_\_\_\_\_\_

The 9-pin D-Sub connector with integrated bus terminating resistors, as recommended by IEC 61158 / EN 50170, is recommended for connection to the PROFIBUS:

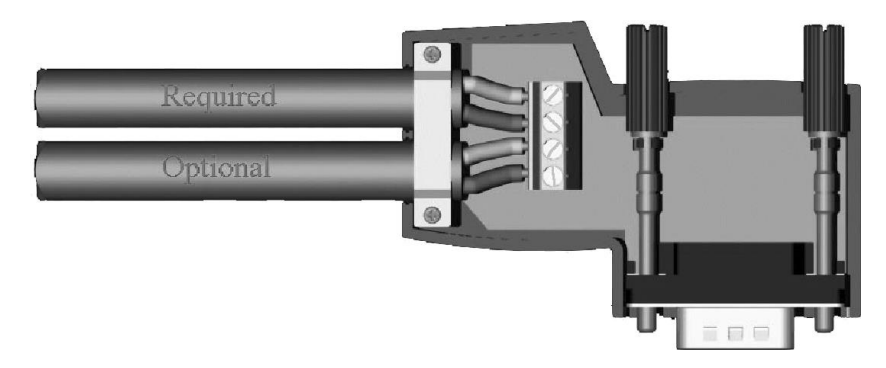

Fig. 1: Profibus connector as per IEC 61158 / EN 50170

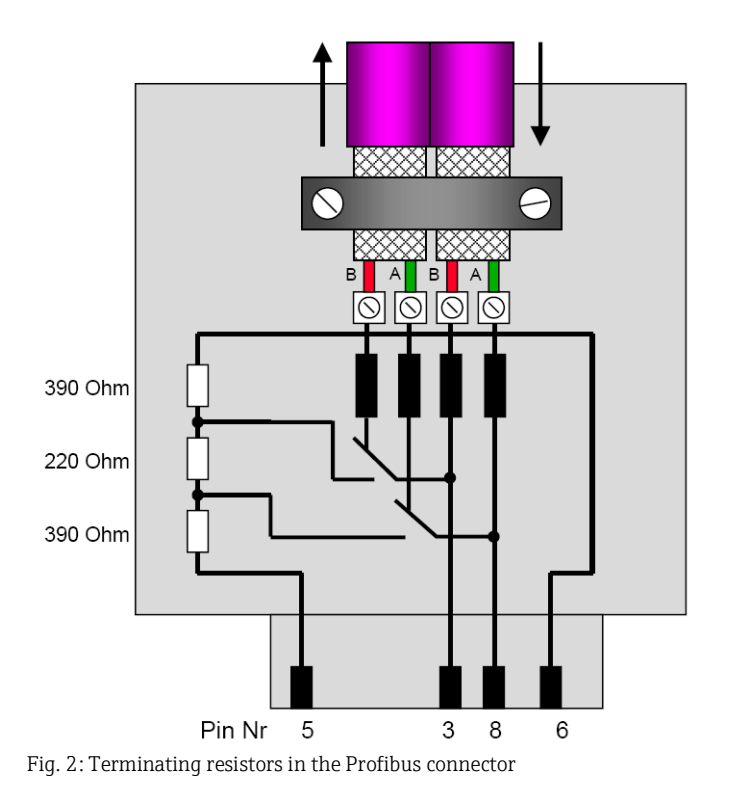

PROFIBUS DP terminal assignment (in accordance with Fig. 2):

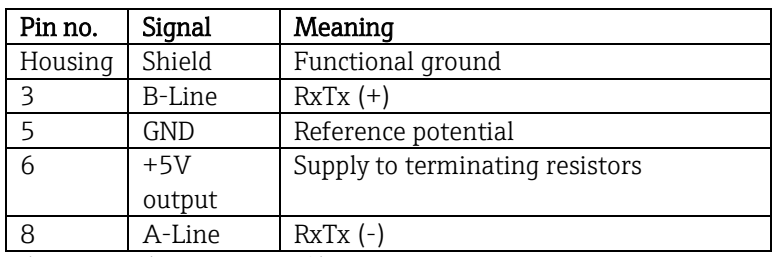

Tab. 5: Terminal assignment, Profibus connector

## **1.5 Functional description**

The Profibus module allows the device to be connected to PROFIBUS DP, with the functionality of a DP slave for cyclic data traffic.

\_\_\_\_\_\_\_\_\_\_\_\_\_\_\_\_\_\_\_\_\_\_\_\_\_\_\_\_\_\_\_\_\_\_\_\_\_\_\_\_\_\_\_\_\_\_\_\_\_\_\_\_\_\_\_\_\_\_\_\_\_\_\_\_\_\_\_\_\_\_\_\_\_\_\_\_\_\_\_\_\_\_\_

Baud rates supported: 9.6k, 19.2k, 45.45k, 93.75k, 187.5k, 500k, 1.5M, 3M, 6M, 12MBaud

## **1.6 Checking whether the Profibus module is present**

You can check whether a Profibus module is being used under "Main menu/ Diagnostics/ Device information / Device options".

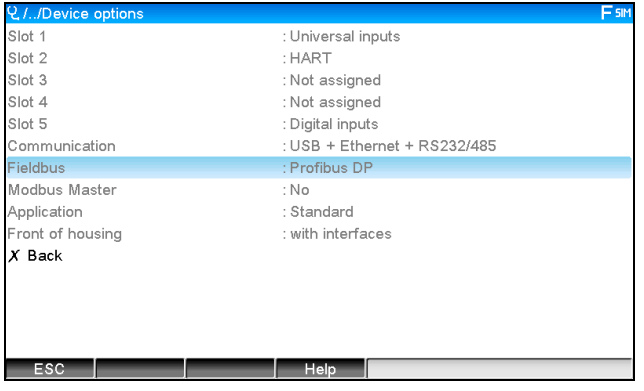

Fig. 3: Checking whether the Profibus module is present

Additional information is available under "Main menu / Diagnostics / Device information / Hardware".

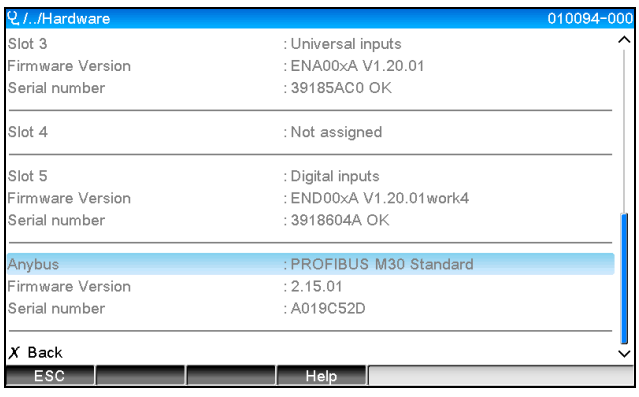

Fig. 4: Additional information on Profibus module

## **2 Data transmission**

## **2.1 General information**

The following can be transferred by the **Profibus master to the device**:

- Analog values (instantaneous values)
- Digital status.

#### The following can be transferred from the device to the Profibus master:

- Analog values (instantaneous values)
- Totalized analog values
- Mathematics channels (result of status, instantaneous value, operating time, totalizer)
- Totalized mathematics channels
- Digital status
- Pulse counter (totalizer)
- Operating times
- Operating times with digital status.

## <span id="page-6-0"></span>**2.2 Settings in the Setup**

#### **NOTICE**

**If a change is made to the setup (configuration) in the device that affects the transmission setup, the Profibus module is reinitialized.** 

\_\_\_\_\_\_\_\_\_\_\_\_\_\_\_\_\_\_\_\_\_\_\_\_\_\_\_\_\_\_\_\_\_\_\_\_\_\_\_\_\_\_\_\_\_\_\_\_\_\_\_\_\_\_\_\_\_\_\_\_\_\_\_\_\_\_\_\_\_\_\_\_\_\_\_\_\_\_\_\_\_\_

**Result: The Profibus module withdraws from the DP bus only to register again seconds later. This generates an "assembly rack failure" in the PLC. Taking the example of the Simatic S7, the PLC switches to STOP mode and must be manually reset to RUN mode. By transmitting the assembly rack failure OB 86 to the PLC, it is now possible to hold off the interruption. As a result, the PLC does not switch to STOP mode, the red LED lights up only briefly, and the PLC continues to operate in RUN mode.**

#### The slave address is selected under "Setup / Advanced setup / Communication / Profibus DP".

Please configure a slave address that is lower than 126 in order to assign a fixed address. If slave address 126 is configured, the address must be assigned by the Profibus master. When the device is switched on and each time the slave address is changed by the Profibus master, the address is archived in the event list.

The baud rate is determined automatically.

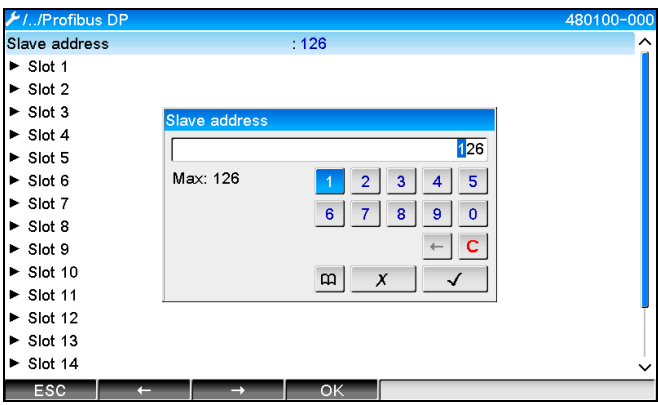

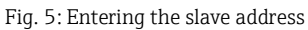

**NOTICE**

**All universal inputs and digital inputs are enabled and can be used as Profibus DP inputs even if they are not actually available as plug-in cards.**

## **2.3 Analog channels**

#### Profibus master -> device:

The Signal parameter is set to Profibus DP under "Setup / Advanced setup / Inputs / Universal inputs / Universal input X".

The analog channel configured in this way can be selected for cyclic data transfer (module x AO-PA), as described in section 2.6.

|                                     |               | 220000-000 |
|-------------------------------------|---------------|------------|
| Signal                              | : Profibus DP |            |
| Channel ident.                      | : Channel 1   |            |
| Plot type                           | : Average     |            |
| Engineering unit                    | : 9/6         |            |
| Decimal point                       | : One $(X,Y)$ |            |
| Zoom start                          | :0%           |            |
| Zoom end                            | : 100 $%$     |            |
| Totalization                        |               |            |
| $\blacktriangleright$ Linearization |               |            |
| Copy settings                       | $:$ No        |            |
| $X$ Back                            |               |            |
|                                     |               |            |
|                                     |               |            |
|                                     |               |            |
|                                     |               |            |
| ESC                                 | Help          |            |

Fig. 6: Universal input x set to "Profibus DP" signal

#### Device -> Profibus master:

To transmit an analog channel to the Profibus master, the channel simply needs to be configured as described in section 2.6.1 (module x AI-PA).

\_\_\_\_\_\_\_\_\_\_\_\_\_\_\_\_\_\_\_\_\_\_\_\_\_\_\_\_\_\_\_\_\_\_\_\_\_\_\_\_\_\_\_\_\_\_\_\_\_\_\_\_\_\_\_\_\_\_\_\_\_\_\_\_\_\_\_\_\_\_\_\_\_\_\_\_\_\_\_\_\_\_\_

### **2.4 Mathematics channels**

#### Device -> Profibus master:

Mathematics channels are optionally available under "Setup / Advanced setup / Application / Maths / Maths x". The results can be transmitted to the Profibus master, as explained in section 2.6.

## **2.5 Digital channels**

#### Profibus master -> device:

#### Under "Setup / Advanced setup / Inputs / Digital inputs / Digital input X" the Function parameter is set to Profibus DP.

\_\_\_\_\_\_\_\_\_\_\_\_\_\_\_\_\_\_\_\_\_\_\_\_\_\_\_\_\_\_\_\_\_\_\_\_\_\_\_\_\_\_\_\_\_\_\_\_\_\_\_\_\_\_\_\_\_\_\_\_\_\_\_\_\_\_\_\_\_\_\_\_\_\_\_\_\_\_\_\_\_\_

The digital channel configured in this way can be selected for cyclic data transfer (module 8 DO), as described in section 2.6.

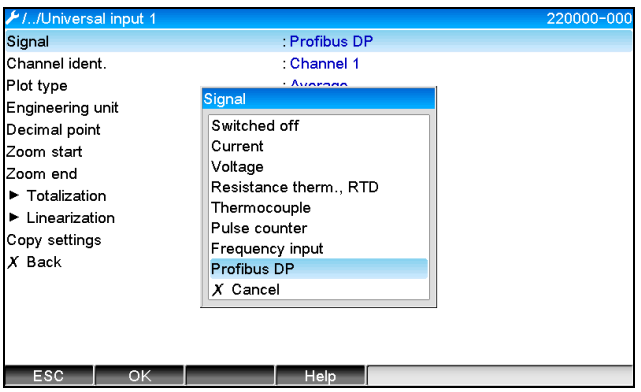

Fig. 7: Setting the digital channel x to the "Profibus DP" function

The digital status transmitted by the Profibus master has the same functionality in the device as the status of a digital channel that is actually present.

#### Device -> Profibus master:

#### Functionality of control input or on/off event

The digital status of the digital channel configured in this way can be selected for cyclic data transfer (module 8 DI), as described in section 2.6.1.

#### Functionality of pulse counter or operating time

The totalizer or the total operating time of the digital channel configured in this way can be selected for cyclic data transfer (module x AI-PA).

#### Functionality of event + operating time

The digital status and the totalizer of the digital channel configured in this way can be selected for cyclic data transfer (module 8 DI and x AI-PA).

#### Functionality of quantity from time

The digital status and the totalizer of the digital channel configured in this way can be selected for cyclic data transfer (module 8 DI and x AI-PA).

## **2.6 Structure of the data for cyclic data transfer**

The structure of the data for cyclic transfer can be configured under "Setup / Advanced setup / Communication / Profibus DP / Slot  $x^2$ . 16 slots are available for selection, each of which can contain one module.

\_\_\_\_\_\_\_\_\_\_\_\_\_\_\_\_\_\_\_\_\_\_\_\_\_\_\_\_\_\_\_\_\_\_\_\_\_\_\_\_\_\_\_\_\_\_\_\_\_\_\_\_\_\_\_\_\_\_\_\_\_\_\_\_\_\_\_\_\_\_\_\_\_\_\_\_\_\_\_\_\_\_\_

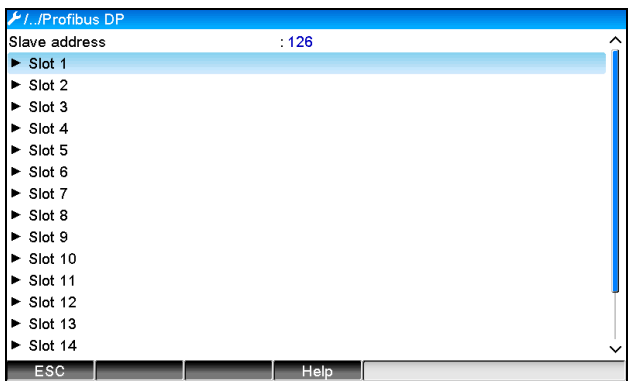

Fig. 8: Slot overview

Modules can be selected depending on the data volume and content.

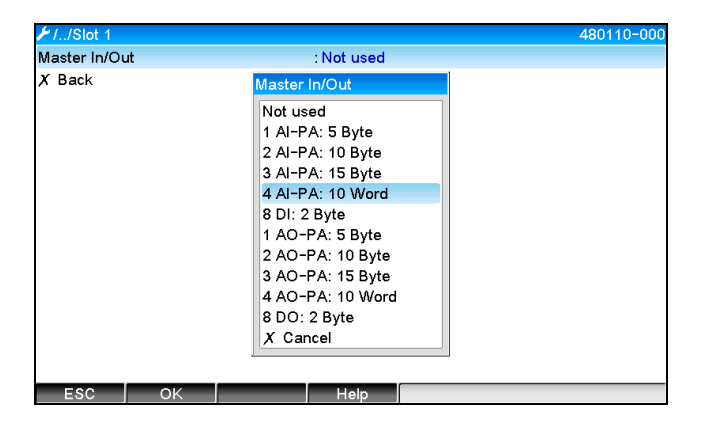

Fig. 9: Selecting modules

#### **NOTICE**

**The name refers to the read/write direction of the Profibus master and is identical to the module names in the GSD file.**

Description of module name:

- The number refers to the number of values to be transmitted.
- AI/DI: Master In (device -> Profibus master)
- AO/DO: Master Out (Profibus master -> Device)
- AI/AO: Transfer of floating point number + status
- DI/DO: Transfer of digital status
- The PA suffix means that the data structure consists of 4 bytes for the floating point number (MSB first) and then 1 byte for the status of the measured value.
- The length of the module is given at the end.

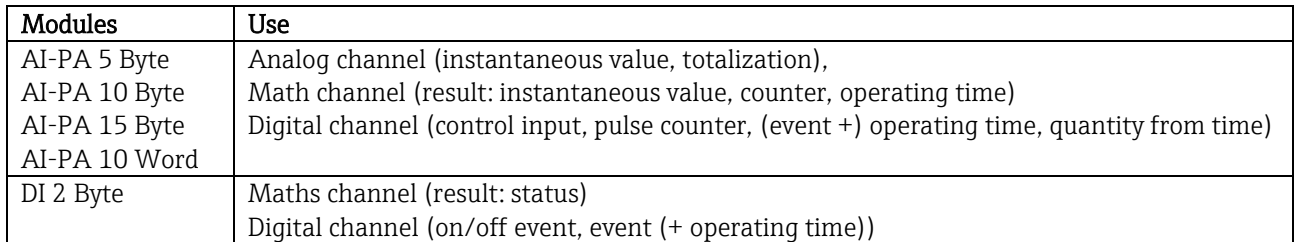

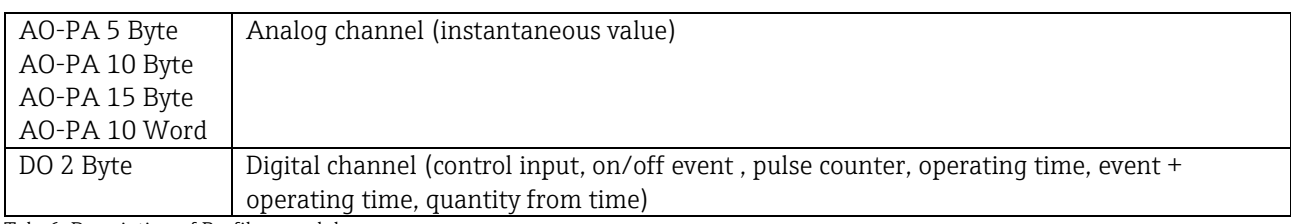

\_\_\_\_\_\_\_\_\_\_\_\_\_\_\_\_\_\_\_\_\_\_\_\_\_\_\_\_\_\_\_\_\_\_\_\_\_\_\_\_\_\_\_\_\_\_\_\_\_\_\_\_\_\_\_\_\_\_\_\_\_\_\_\_\_\_\_\_\_\_\_\_\_\_\_\_\_\_\_\_\_\_

Tab. 6: Description of Profibus modules

#### **2.6.1 Device -> Profibus master data transmission**

#### Analog channel, totalizer or operating time

Under "Setup / Advanced setup / Communication / Profibus DP / Slot x", the Master In/Out parameter is set to one of the AI-PA modules e.g. 4 AI-PA.

Once the byte address has been selected within the module, the desired analog channel is selected. If totalization is activated in the universal input, the user can choose between the instantaneous value and the totalizer (totalization):

| F1.7Slot1      |                    | 480111-000 |
|----------------|--------------------|------------|
| Master In/Out  | : 4 Al-PA: 10 Word |            |
| <b>Byte 04</b> | : Channel 1        |            |
| -->            | : Not used         |            |
| Byte 59        | : Switched off     |            |
| Byte 1014      | : Switched off     |            |
| Byte 1519      | : Switched off     |            |
| $X$ Back       |                    |            |
|                |                    |            |
|                |                    |            |
|                |                    |            |
|                |                    |            |
|                |                    |            |
|                |                    |            |
|                |                    |            |
|                |                    |            |
| ESC            | Help               |            |

Fig. 10: Selecting the desired channel (device -> Profibus master)

#### Digital channel

Under "Setup / Advanced setup / Communication / Profibus DP / Slot x", the Master In/Out parameter is set to the 8 DI module.

Once the bit address has been selected within the module, the desired digital channel is selected.

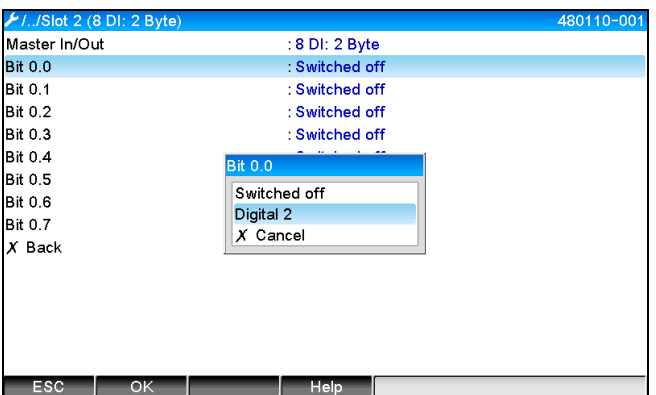

Fig. 11: Selecting the desired module and digital channel (device -> Profibus master)

#### **2.6.2 Profibus master -> device data transmission**

#### Analog channel

Under "Setup / Advanced setup / Communication / Profibus DP / Slot x", the Master In/Out parameter is set to one of the AO-PA modules e.g. 4 AO-PA.

\_\_\_\_\_\_\_\_\_\_\_\_\_\_\_\_\_\_\_\_\_\_\_\_\_\_\_\_\_\_\_\_\_\_\_\_\_\_\_\_\_\_\_\_\_\_\_\_\_\_\_\_\_\_\_\_\_\_\_\_\_\_\_\_\_\_\_\_\_\_\_\_\_\_\_\_\_\_\_\_\_\_\_

Once the byte address has been selected within the module, the analog channel to be used is selected. The type (instantaneous value or totalizer (totalization)) is then selected.

#### **NOTICE**

**Possible only with analog channels which have been assigned the Profibus DP signal type (see section 2.3).**

| $\frac{\cancel{1}}{\cancel{1}}$ ./Slot 3 |                                                                                                    | 480110-002 |
|------------------------------------------|----------------------------------------------------------------------------------------------------|------------|
| Master In/Out                            | : Not used                                                                                                    |            |
| $X$ Back                                 | Master In/Out                                                                                                    |            |
|                                          | Not used<br>1 Al-PA: 5 Byte<br>2 Al-PA: 10 Byte<br>3 Al-PA: 15 Byte<br>4 Al-PA: 10 Word<br>8 DI: 2 Byte<br>1 AO-PA: 5 Byte<br>2 AO-PA: 10 Byte<br>3 AO-PA: 15 Byte<br>4 AO-PA: 10 Word<br>8 DO: 2 Byte<br>$X$ Cancel |            |
| ESC<br>OK                                | Help                                                                                                    |            |

Fig. 12: Selecting the desired module (Profibus master -> device) Fig. 13: Selecting the analog channel (Profibus master -> device)

|               | / //Slot 3 (4 AO-PA: 10 Word) |                           | 480111-002 |
|---------------|-------------------------------|---------------------------|------------|
| Master In/Out |                               | : 4 AO-PA: 10 Word        |            |
| Byte $0.4$    |                               | Switched off              |            |
| Byte 59       |                               | : Switched off            |            |
| Byte 1014     |                               | : Switched off            |            |
| Byte 1519     |                               | : Switched off            |            |
| $X$ Back      |                               | <b>Byte 04</b>            |            |
|               |                               | Switched off<br>Channel 1 |            |
|               |                               | Channel 6                 |            |
|               |                               | $X$ Cancel                |            |
|               |                               |                           |            |
|               |                               |                           |            |
|               |                               |                           |            |
|               |                               |                           |            |
| ESC           | ОΚ                            | <b>Help</b>               |            |

#### Digital channel

Under "Setup / Advanced setup / Communication / Profibus DP / Slot x", the Master In/Out parameter is set to the 8 DO module.

Once the bit address has been selected within the module, the desired digital channel is selected.

#### **NOTICE**

**Possible only with digital channels which have been assigned the Profibus DP function type (see section 2.5).**

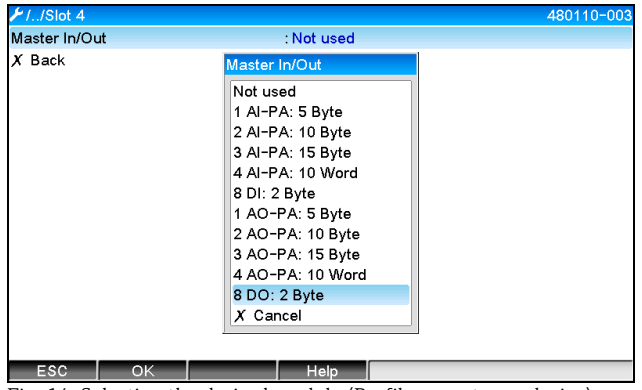

| Master In/Out  | : 8 DO: 2 Byte  |  |
|----------------|-----------------|--|
| <b>Bit 0.0</b> | : ausgeschaltet |  |
| <b>Bit 0.1</b> | : ausgeschaltet |  |
| <b>Bit 0.2</b> | : ausgeschaltet |  |
| <b>Bit 0.3</b> | : ausgeschaltet |  |
| <b>Bit 0.4</b> | <b>Bit 0.0</b>  |  |
| <b>Bit 0.5</b> | ausgeschaltet   |  |
| <b>Bit 0.6</b> | Digital 13      |  |
| <b>Bit 0.7</b> | Digital 14      |  |
| X Zurück       | $X$ Abbrechen   |  |
|                |                 |  |
|                |                 |  |
|                |                 |  |
|                |                 |  |
|                |                 |  |

Fig.  $14$ : Selecting the desired module (Profibus master  $\rightarrow$  device)

#### **2.6.3 Slot overview**

For verification purposes, the module names are listed with information on how they are to be configured in the Profibus master:

<span id="page-12-0"></span>\_\_\_\_\_\_\_\_\_\_\_\_\_\_\_\_\_\_\_\_\_\_\_\_\_\_\_\_\_\_\_\_\_\_\_\_\_\_\_\_\_\_\_\_\_\_\_\_\_\_\_\_\_\_\_\_\_\_\_\_\_\_\_\_\_\_\_\_\_\_\_\_\_\_\_\_\_\_\_\_\_\_

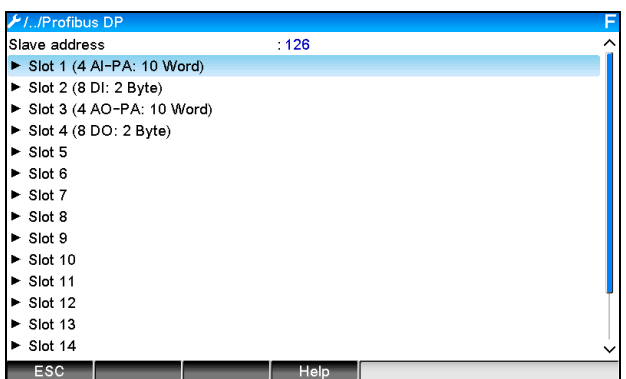

Fig. 16: Overview of slots after modification

#### **NOTICE**

**Empty slots are ignored and do not generate any configuration bytes.**

### **2.6.4 Structure of the individual process values**

#### Device -> Profibus master:

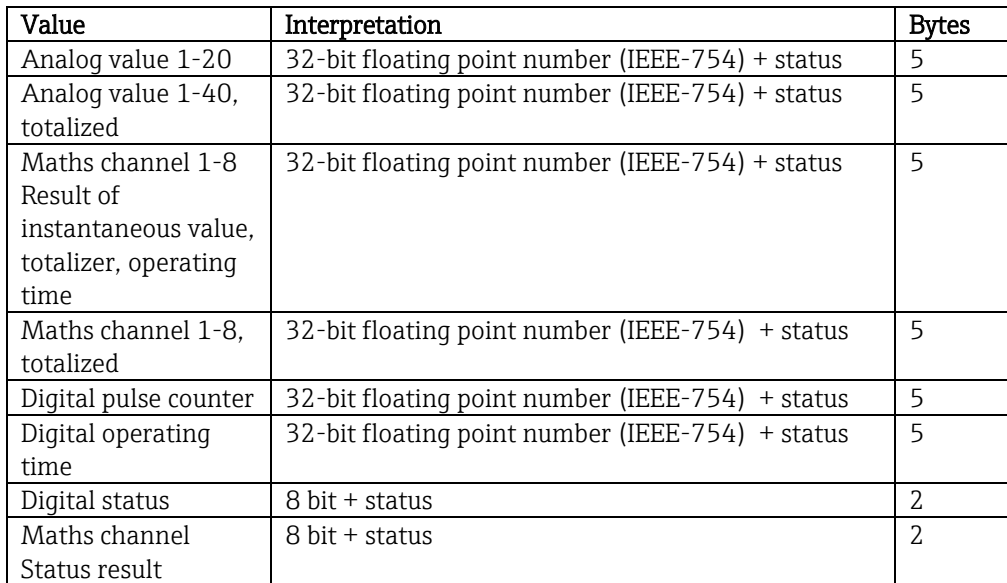

Tab. 7: Structure of the individual measured values (device -> Profibus master)

#### Profibus master -> device:

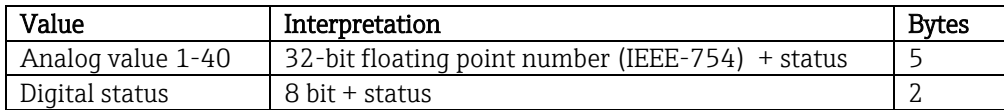

Tab. 8: Structure of the measured values (Profibus-Master -> device)

#### 32-bit floating point number (IEEE-754)

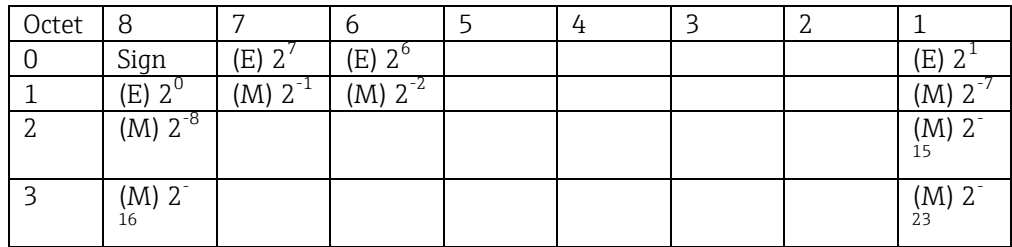

Sign = 0: Positive number

 $Zahl = -1^{VZ} \cdot (1 + M) \cdot 2^{E-127}$ 

Sign = 1: Negative number  $E =$  Exponent,  $M =$  Mantissa

Example: 40 F0 00 00 h = 0100 0000 1111 0000 0000 0000 0000 0000 b Value  $= -1^0 \cdot 2^{129-127} \cdot (1 + 2^{-1} + 2^{-2} + 2^{-3})$ 

\_\_\_\_\_\_\_\_\_\_\_\_\_\_\_\_\_\_\_\_\_\_\_\_\_\_\_\_\_\_\_\_\_\_\_\_\_\_\_\_\_\_\_\_\_\_\_\_\_\_\_\_\_\_\_\_\_\_\_\_\_\_\_\_\_\_\_\_\_\_\_\_\_\_\_\_\_\_\_\_\_\_\_

$$
= 1 \cdot 2^{2} \cdot (1 + 0.5 + 0.25 + 0.125)
$$

$$
= 1 \cdot 4 \cdot 1.875 = 7.5
$$

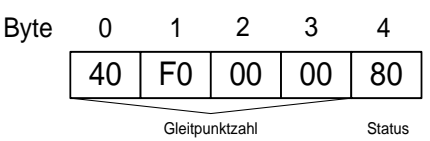

#### Status of floating point number

#### Device -> Profibus master

- 10H = e.g. cable open circuit, do not use value
- $11H =$  Value below valid range
- $12H =$  Value above valid range
- 18H = Value undefined, do not use
- 48H = Value uncertain or replacement value
- 49H = Value uncertain or replacement value, lower limit value or decreasing gradient

\_\_\_\_\_\_\_\_\_\_\_\_\_\_\_\_\_\_\_\_\_\_\_\_\_\_\_\_\_\_\_\_\_\_\_\_\_\_\_\_\_\_\_\_\_\_\_\_\_\_\_\_\_\_\_\_\_\_\_\_\_\_\_\_\_\_\_\_\_\_\_\_\_\_\_\_\_\_\_\_\_\_

4AH = Value not certain or replacement value, upper limit value or increasing gradient

4BH = Value not certain or replacement value, upper and lower limit value or increasing/decreasing gradient

80H = Value OK

- 81H = Value OK, lower limit value or decreasing gradient
- $82H =$  Value OK, upper limit value or gradient increasing
- 83H = Value OK, upper and lower limit value or increasing/decreasing gradient

#### Profibus master -> device

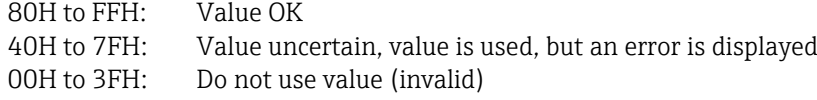

It is possible to display and check the status directly at the device (see section 4.1 [Tab. 9: Solutions to problems](#page-28-0) [Checking the measured value status \(Profibus master](#page-28-0)  $\rightarrow$  device)).

#### **2.6.4.1 Digital status**

A digital status is described by two bits in two bytes.

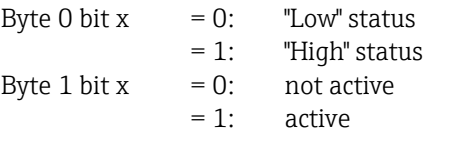

Example:

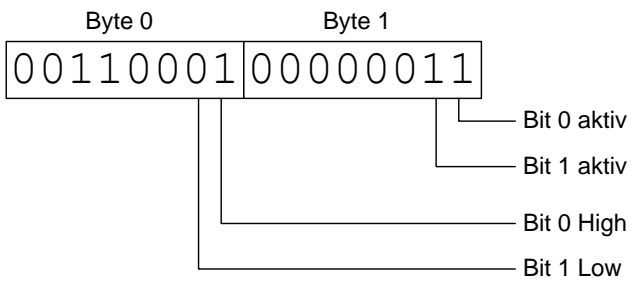

Fig. 17: Structure of the two bytes transmitted in the digital status

Only bit 0 and 1 are valid here (byte 1). The statuses for this are bit  $0 =$  high and bit  $1 =$  low (byte 0).

## <span id="page-15-0"></span>**2.7 Acyclic data transfer**

#### **2.7.1 Transferring texts**

Texts can be saved in the device's events list. The maximum length is 40 characters. The texts must be written via **Slot 0 Index 0** (see section 3.4 Acyclic access).

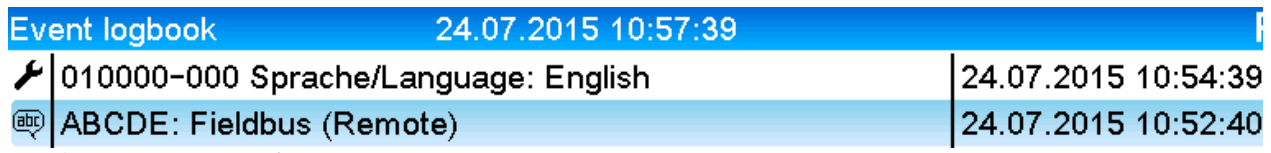

\_\_\_\_\_\_\_\_\_\_\_\_\_\_\_\_\_\_\_\_\_\_\_\_\_\_\_\_\_\_\_\_\_\_\_\_\_\_\_\_\_\_\_\_\_\_\_\_\_\_\_\_\_\_\_\_\_\_\_\_\_\_\_\_\_\_\_\_\_\_\_\_\_\_\_\_\_\_\_\_\_\_\_

Fig. 18: Text entry into event log

#### **2.7.2 Batch data**

Batches can be started and stopped. The batch name, batch designation, batch number and preset counter can also be configured for stopping the batch. The texts (ASCII) can have a maximum length of 30 characters.

The functions and parameters must be written via Slot 0 Index 1 (see section 3.4 Acyclic access).

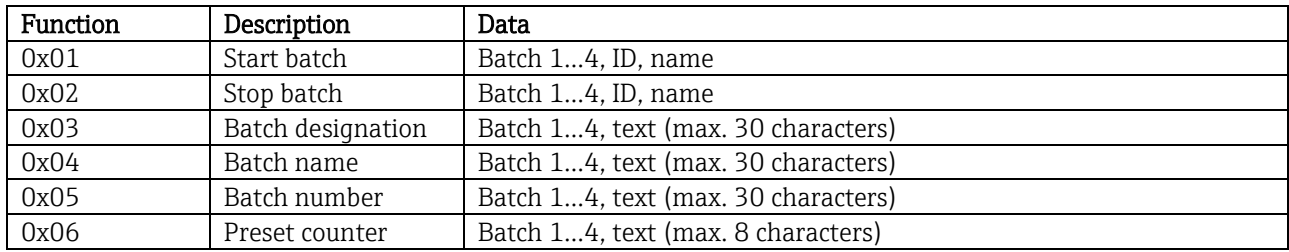

#### **2.7.2.1 Starting a batch**

If the user administration function is enabled, an ID (max. 8 characters) and a name (max. 20 characters) must be transmitted, separated by a ';'.

Example: Start batch 2

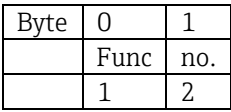

The entry "Batch 2 started" is saved in the event list. This message also appears on the screen for a few seconds.

#### **2.7.2.2 Ending a batch**

If the user administration function is enabled, an ID (max. 8 characters) and a name (max. 20 characters) must be transmitted, separated by a "...

\_\_\_\_\_\_\_\_\_\_\_\_\_\_\_\_\_\_\_\_\_\_\_\_\_\_\_\_\_\_\_\_\_\_\_\_\_\_\_\_\_\_\_\_\_\_\_\_\_\_\_\_\_\_\_\_\_\_\_\_\_\_\_\_\_\_\_\_\_\_\_\_\_\_\_\_\_\_\_\_\_\_

Example: End batch 2, user administration enabled (ID: "IDSPS", name: "RemoteX")

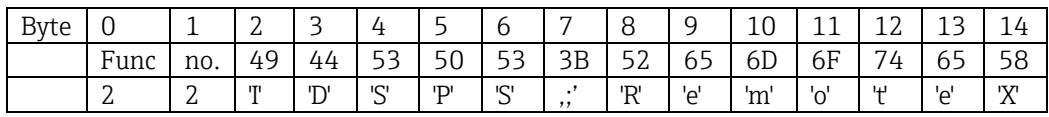

The entry "Batch 2 terminated" and "Remote (IDSPS)" is saved in the event list. This message also appears on the screen for a few seconds.

#### **2.7.2.3 Setting the batch designation**

Can only be set if the batch has not yet been started. It does not have to be set if it is not required by the device settings (direct access 490005)

Example: Batch designation "Identifier" for batch 2

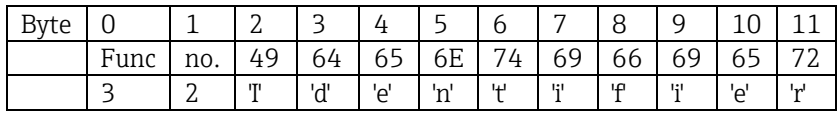

#### **2.7.2.4 Setting the batch name**

Can only be set if the batch has not yet been started. It does not have to be set if it is not required by the device settings (Direct access 490006).

Example: Batch name "Name" for batch 2

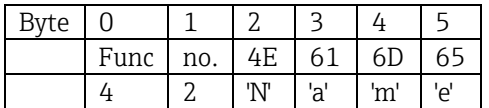

#### **2.7.2.5 Setting the batch number**

Can only be set if the batch has not yet been started. It does not have to be set if it is not required by the device settings (Direct access 490007).

Example: Batch number "Num" for batch 2

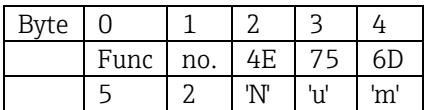

#### **2.7.2.6 Setting the preset counter**

Can only be set if the batch has not yet been started. It does not have to be set if it is not required by the device settings (Direct access 490008).

\_\_\_\_\_\_\_\_\_\_\_\_\_\_\_\_\_\_\_\_\_\_\_\_\_\_\_\_\_\_\_\_\_\_\_\_\_\_\_\_\_\_\_\_\_\_\_\_\_\_\_\_\_\_\_\_\_\_\_\_\_\_\_\_\_\_\_\_\_\_\_\_\_\_\_\_\_\_\_\_\_\_\_

- Maximum 8 characters (including '.')
- Exponential function permitted, e.g. "1.23E-2"
- Only positive numbers

Example: Preset counter to 12.345 for batch 2

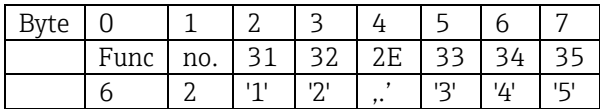

#### **2.7.2.7 Reading out the batch status**

This can be used to read out the status of every batch and the last communication status. Slot 0, Index 1 6 byte must be read out.

Example: Batch 2 started, communication status "OK"

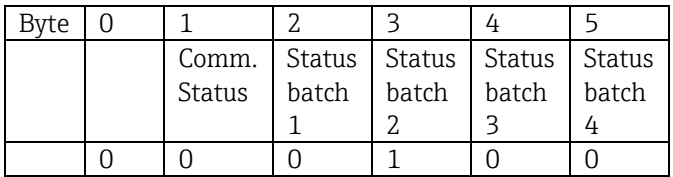

If, for example, a batch number is set even though the batch is already running, byte 1 would have the 0x03 value.

Communication status:

- $0:$  OK
- 1: Not all the necessary data were transmitted (mandatory entries)
- 2: User responsible not logged on
- 3: Batch already running
- 4: Batch not configured
- 5: Batch controlled via control input
- 7: Automatic batch number active
- 9: Error, text contained characters that cannot be displayed, text too long, incorrect batch number Function number out of range

#### **2.7.3 Setting relays**

Relays can be set if they were set to "Remote" in the device settings. Parameters must be written via Slot 0 Index 2 (see section 3.4 Acyclic access).

\_\_\_\_\_\_\_\_\_\_\_\_\_\_\_\_\_\_\_\_\_\_\_\_\_\_\_\_\_\_\_\_\_\_\_\_\_\_\_\_\_\_\_\_\_\_\_\_\_\_\_\_\_\_\_\_\_\_\_\_\_\_\_\_\_\_\_\_\_\_\_\_\_\_\_\_\_\_\_\_\_\_

#### **2.7.3.1 Setting relays**

Example: Setting relay 6 to the active state

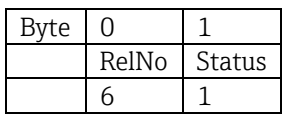

#### **2.7.3.2 Reading out the relay status**

This reads out the status of every relay. Bit 0 corresponds to relay 1. Slot 0, Index 2 2 Byte must be read out.

Example: Relay 1 and relay 6 in an active state

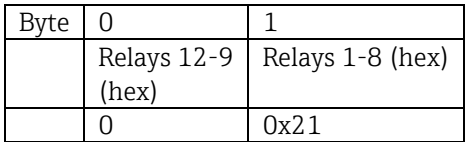

#### **2.7.4 Changing limit values**

Limit values can be changed. The functions and parameters must be written via Slot 0 Index 3 (see section 3.4 Acyclic access).

\_\_\_\_\_\_\_\_\_\_\_\_\_\_\_\_\_\_\_\_\_\_\_\_\_\_\_\_\_\_\_\_\_\_\_\_\_\_\_\_\_\_\_\_\_\_\_\_\_\_\_\_\_\_\_\_\_\_\_\_\_\_\_\_\_\_\_\_\_\_\_\_\_\_\_\_\_\_\_\_\_\_\_

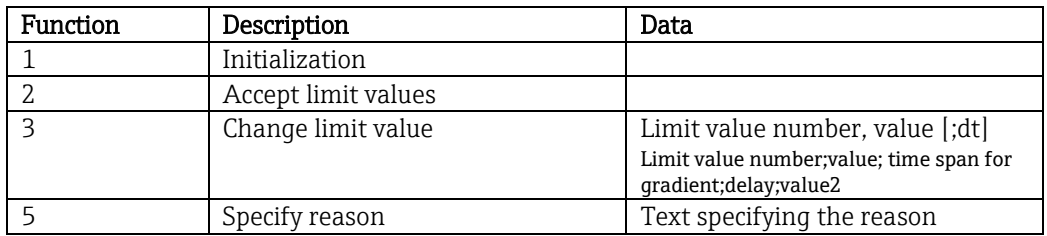

The procedure described here must be followed when changing limit values:

- 1. Initializing a change to limit values
- 2. Changing limit values
- 3. State reason for the change, if possible
- 4. Accept limit values

Any changes since the last initialization can be discarded when a subsequent limit value change is initialized.

#### **2.7.4.1 Initializing limit value changes**

This prepares the device for changes to the limit values.

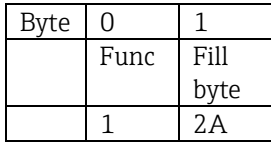

#### **2.7.4.2 Changing limit values**

Here, a limit value in the device is changed but is not yet accepted.

Examples:

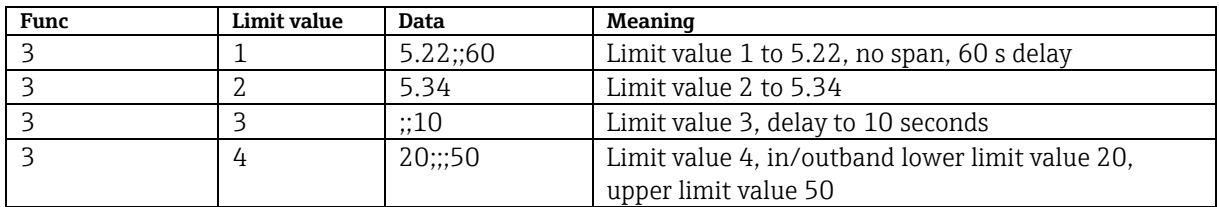

Example: Changing limit value 1 (upper limit value for universal input) to 90.5

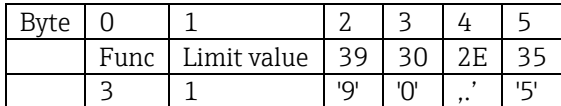

Example: Changing limit value 3 (gradient for universal input) to 5.7 within 10 seconds

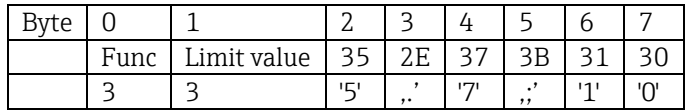

#### **2.7.4.3 Specifying a reason for changing the limit values**

Before saving the change to limit values, a reason can be specified and saved in the events list. If no reason is specified, the "Limit values have been changed" entry is made in the events list.

\_\_\_\_\_\_\_\_\_\_\_\_\_\_\_\_\_\_\_\_\_\_\_\_\_\_\_\_\_\_\_\_\_\_\_\_\_\_\_\_\_\_\_\_\_\_\_\_\_\_\_\_\_\_\_\_\_\_\_\_\_\_\_\_\_\_\_\_\_\_\_\_\_\_\_\_\_\_\_\_\_\_

Texts (as per ASCII table) can be transferred. The maximum length is 30 characters.

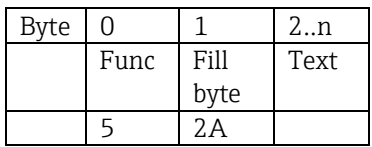

#### **2.7.4.4 Accept limit values**

Here, the modified limit values are accepted in the device and stored in the device settings.

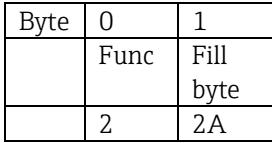

#### **2.7.4.5 Reading out the communication status**

This can be used to read out the status of the last limit value function performed. It must be read out via Slot 0 Index 3 1 byte.

Example: Incorrect function addressed

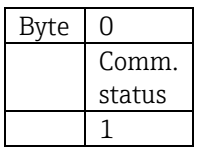

Communication status:

 $0:$  OK

- 1: Incorrect function number or limit value number
- 2: Missing data
- 3: Limit value not active
- 4: Gradient  $\rightarrow$  two values
- 5: Function currently not possible
- 9: Error

## **3 Integration into Simatic S7**

## **3.1 Network overview**

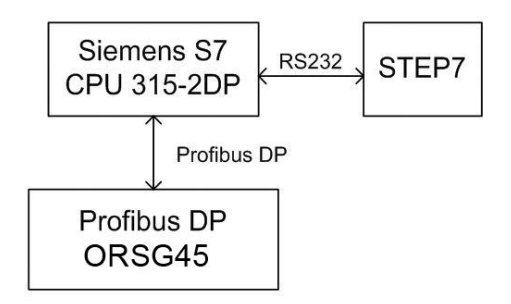

Fig. 19: Network overview

## **3.2 Hardware planning**

### **3.2.1 Installation and preparation**

#### **3.2.1.1 GSD file**

In hardware configuration:

Installation is performed either via "Options/Install GSD file" in HW config or by copying the GSD and BMP files to the STEP 7 software directory provided.

\_\_\_\_\_\_\_\_\_\_\_\_\_\_\_\_\_\_\_\_\_\_\_\_\_\_\_\_\_\_\_\_\_\_\_\_\_\_\_\_\_\_\_\_\_\_\_\_\_\_\_\_\_\_\_\_\_\_\_\_\_\_\_\_\_\_\_\_\_\_\_\_\_\_\_\_\_\_\_\_\_\_\_

e.g.: c:\...\Siemens\Step7\S7data\GSD c:\...\ Siemens\Step7\S7data\NSBMP

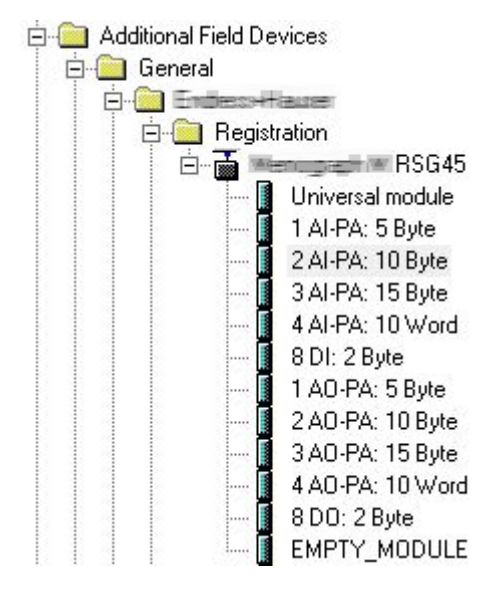

Fig. 20: View of device in the hardware catalog

#### **3.2.2 Configuring the device as a DP slave**

In HW config:

1. Drag the device from the Catalog->PROFIBUS DP->Additional field devices->General to the PROFIBUS DP network

<span id="page-22-0"></span>\_\_\_\_\_\_\_\_\_\_\_\_\_\_\_\_\_\_\_\_\_\_\_\_\_\_\_\_\_\_\_\_\_\_\_\_\_\_\_\_\_\_\_\_\_\_\_\_\_\_\_\_\_\_\_\_\_\_\_\_\_\_\_\_\_\_\_\_\_\_\_\_\_\_\_\_\_\_\_\_\_\_

2. Assign the user address.

#### Result:

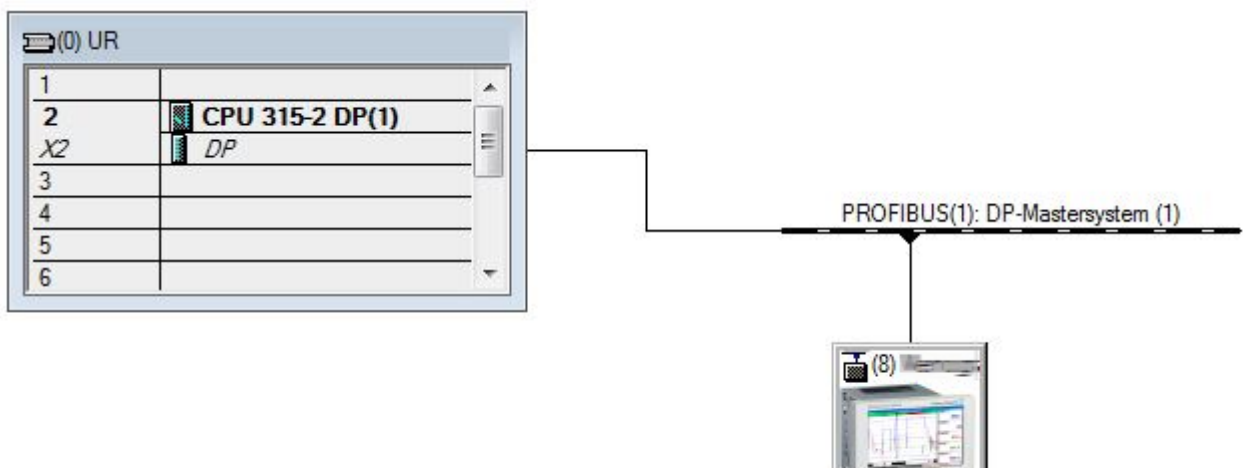

Fig. 21: Device connected to the Profibus DP network

#### **NOTICE**

**The configured slave address must match the hardware address actually configured.**

**The module names and sequence must be assigned in accordance with the device parameters.**

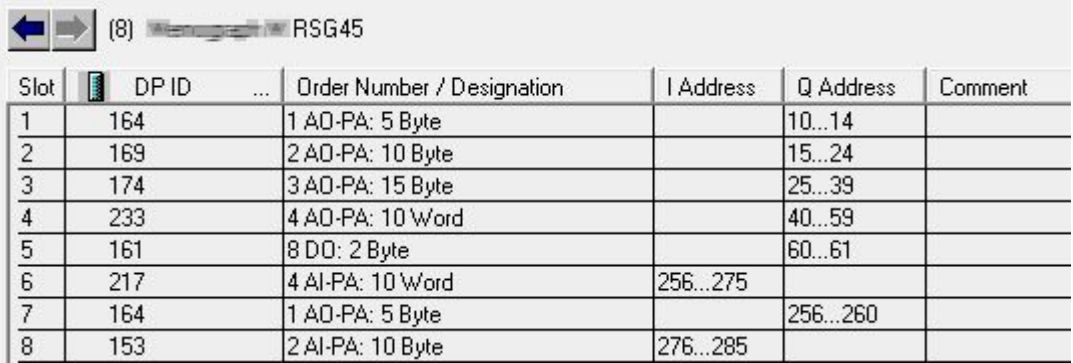

Fig. 22: Slots populated with modules

#### **3.2.3 Transmitting the configuration**

- 1. Save and compile the configuration.
- 2. Transmit the configuration to the control system via the PLC -> Upload menu item.

If the information matches, the  $\leftrightarrow$  symbol appears in the top right-hand corner and alternates with the SD display.

\_\_\_\_\_\_\_\_\_\_\_\_\_\_\_\_\_\_\_\_\_\_\_\_\_\_\_\_\_\_\_\_\_\_\_\_\_\_\_\_\_\_\_\_\_\_\_\_\_\_\_\_\_\_\_\_\_\_\_\_\_\_\_\_\_\_\_\_\_\_\_\_\_\_\_\_\_\_\_\_\_\_\_

If the "BUSF" LED of the PLC lights up after transmitting the configuration, the configured network does not match the network that is physically present. Check the configuration for irregularities.

The following message is output if the configuration does not match:

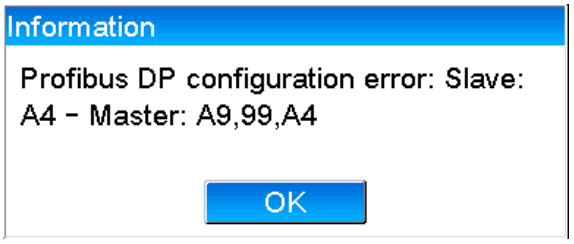

Fig. 23: Message on device in the event of a configuration error

This example shows that the first two modules have the same configuration bytes but that the master has defined one module less than required.

## **3.3 Sample program**

The following shows the program lines that are needed to record and output the values. The SFC14 and SFC15 modules are used because the data are consistent.

```
// Reading out four floating point numbers from module 4 AI-PA 10 Word
  CALL "DPRD_DAT" // SFC 14
LADDR :=W#16#107 // input address 263
 RECORD :=P#M 22.0 BYTE 20 // read out 20 bytes
    RET_VAL :=MW20
// Writing a floating point number to module 1 AO-PA 5 byte
CALL "DPWR DAT" // SFC 15
 LADDR :=W#16#100 // output address 256
RECORD :=P#M 44.0 BYTE 5 // write 5 bytes
    RET_VAL :=MW42
// Reading out digital statuses
     L EB 261 // digital statuses
    T MB 0 // transfer after flag 0
 L EB 262 // get validity of statuses
T MB 1 1 // status after flag 1
// Writing digital statuses
    L MB 2 // digital statuses<br>T AB 261 // transfer after o
 T AB 261 // transfer after output byte 261
L MB 3 // get validity of statuses
    T AB 262 // transfer after output byte 262
```
## **3.4 Acyclic access**

Taking the example of a CPU315-2 DP (315-2AG10-0AB0), the text below describes acyclic access for transmitting a text via Slot 0, Index 0 (se[e 2.7.1\)](#page-15-0) and for reading out the relay status via Slot 0, Index 2 (see 2.7.3).

\_\_\_\_\_\_\_\_\_\_\_\_\_\_\_\_\_\_\_\_\_\_\_\_\_\_\_\_\_\_\_\_\_\_\_\_\_\_\_\_\_\_\_\_\_\_\_\_\_\_\_\_\_\_\_\_\_\_\_\_\_\_\_\_\_\_\_\_\_\_\_\_\_\_\_\_\_\_\_\_\_\_

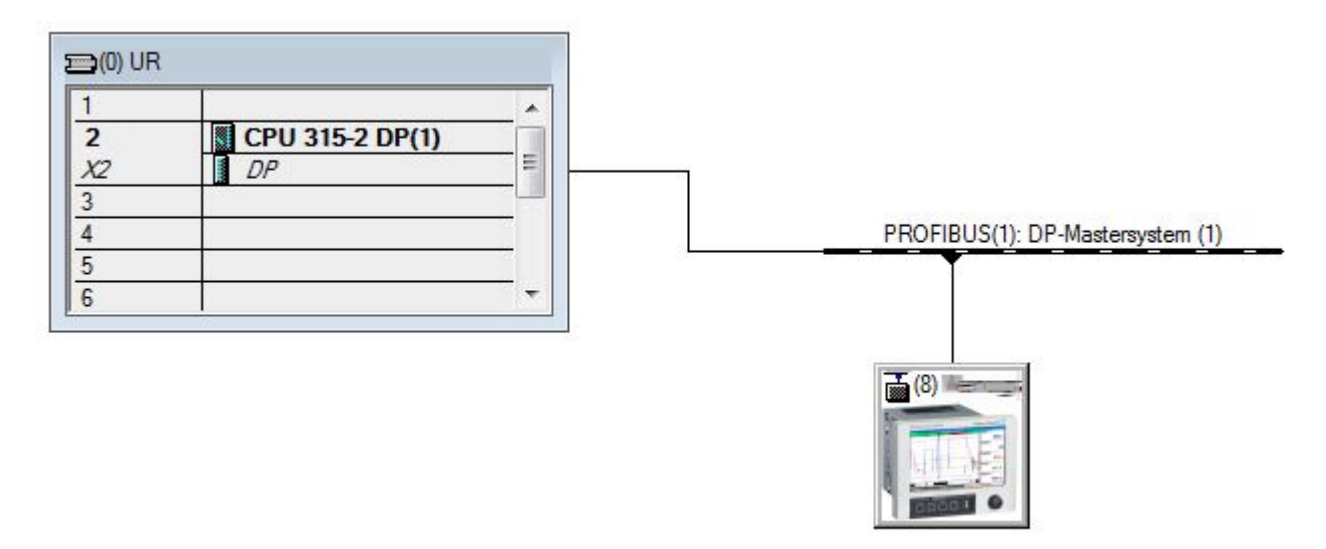

Fig. 24: Integrating the device into the Profibus network

The diagnostic address, here 2046 , is determined under "Properties / General" of the DP slave:

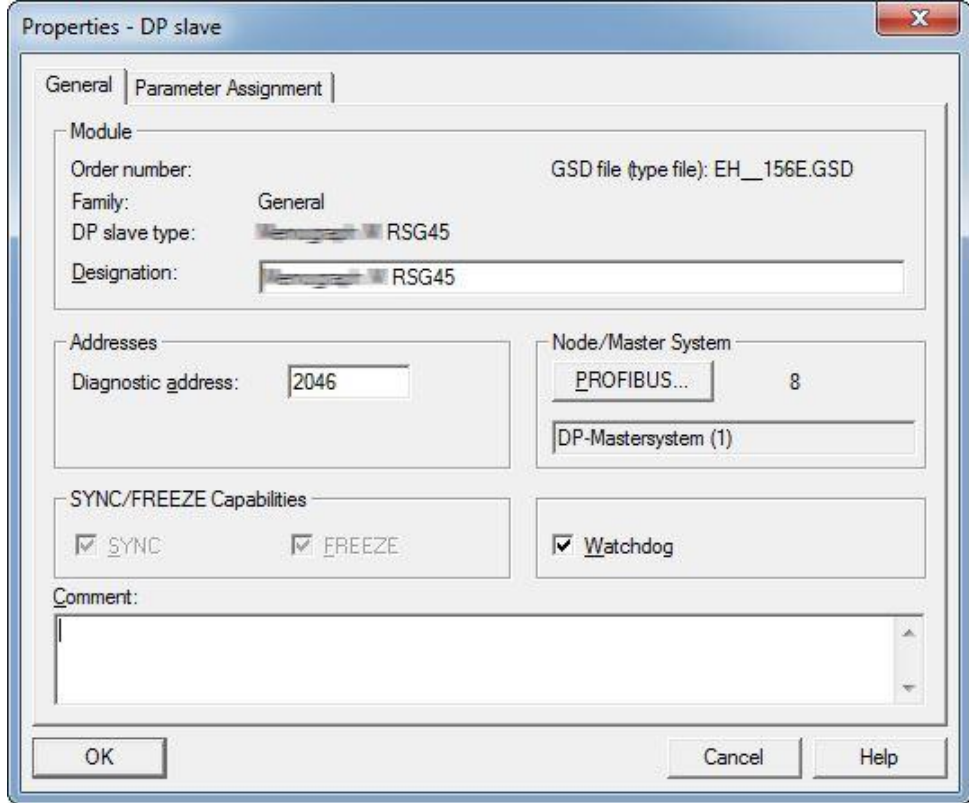

Fig. 25: Determining the diagnostic address

DPV1 is set under Properties/Parameter Assignment of the DP slave:

\_\_\_\_\_\_\_\_\_\_\_\_\_\_\_\_\_\_\_\_\_\_\_\_\_\_\_\_\_\_\_\_\_\_\_\_\_\_\_\_\_\_\_\_\_\_\_\_\_\_\_\_\_\_\_\_\_\_\_\_\_\_\_\_\_\_\_\_\_\_\_\_\_\_\_\_\_\_\_\_\_\_\_

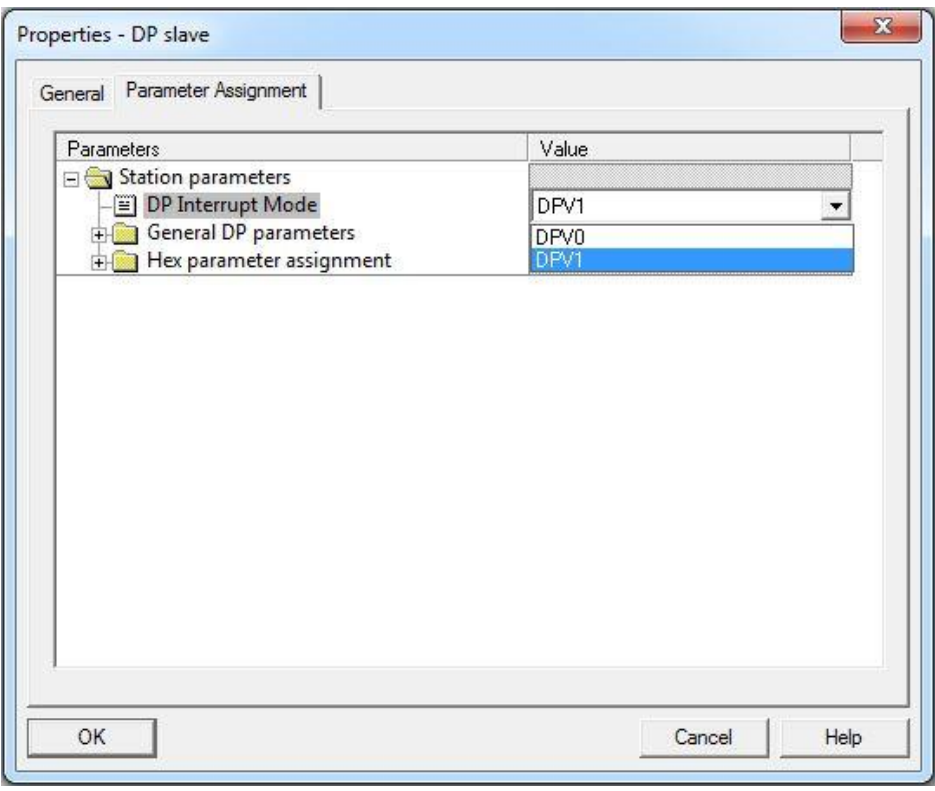

Fig. 26: Settings for DPV1

### **3.4.1 Transmitting a text via Slot 0, Index 0 (see [2.7.1\)](#page-15-0)**

A DB50 data module with a "WRREC\_DB" structure is created:

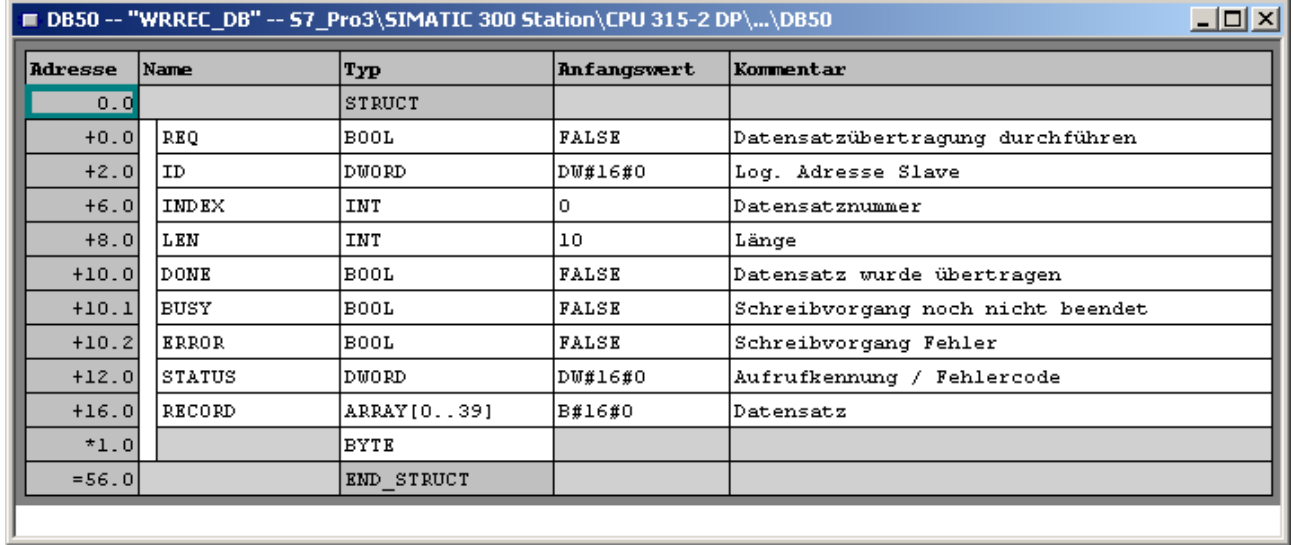

Fig. 27: DB50 data module

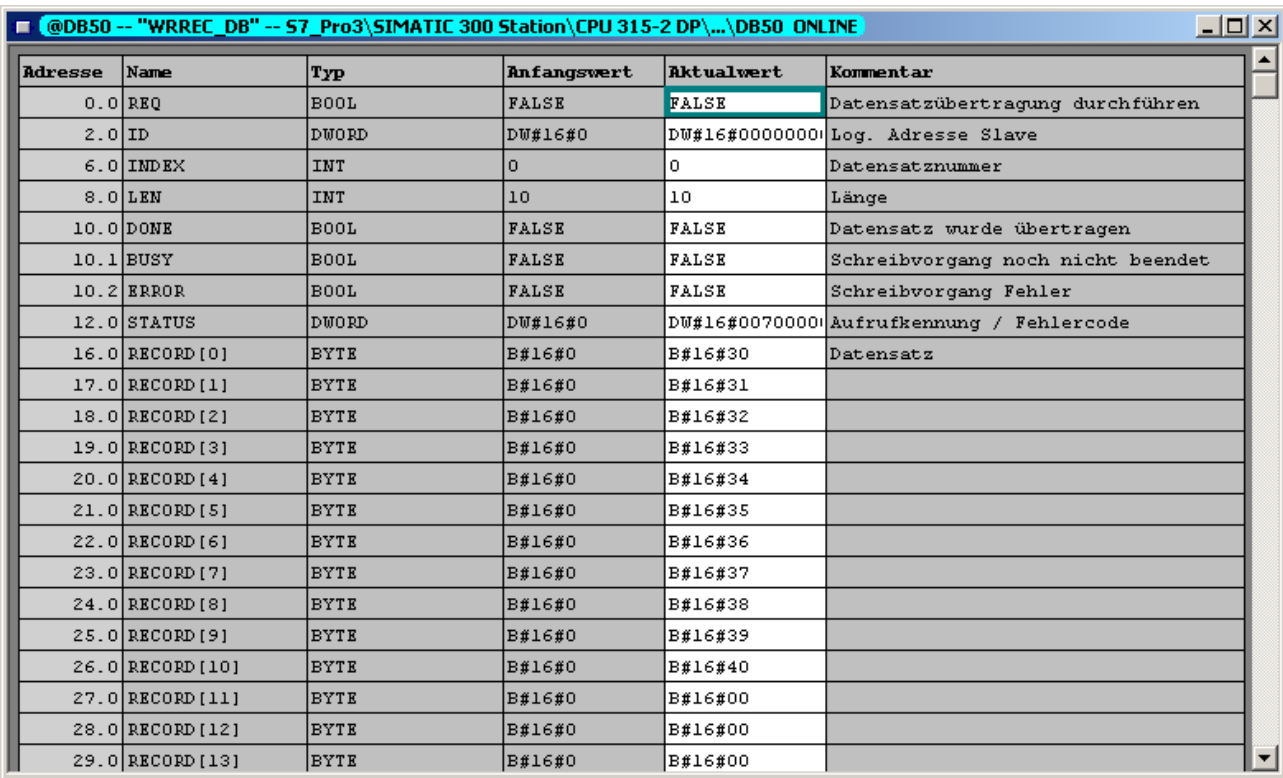

\_\_\_\_\_\_\_\_\_\_\_\_\_\_\_\_\_\_\_\_\_\_\_\_\_\_\_\_\_\_\_\_\_\_\_\_\_\_\_\_\_\_\_\_\_\_\_\_\_\_\_\_\_\_\_\_\_\_\_\_\_\_\_\_\_\_\_\_\_\_\_\_\_\_\_\_\_\_\_\_\_\_

The text to be transmitted can be entered online in the data block from RECORD[0]:

Fig. 28: DB50 data module online

In OB1 the command for the SFB53 "WRREC" is implemented which can be used to write a data record to the module addressed.

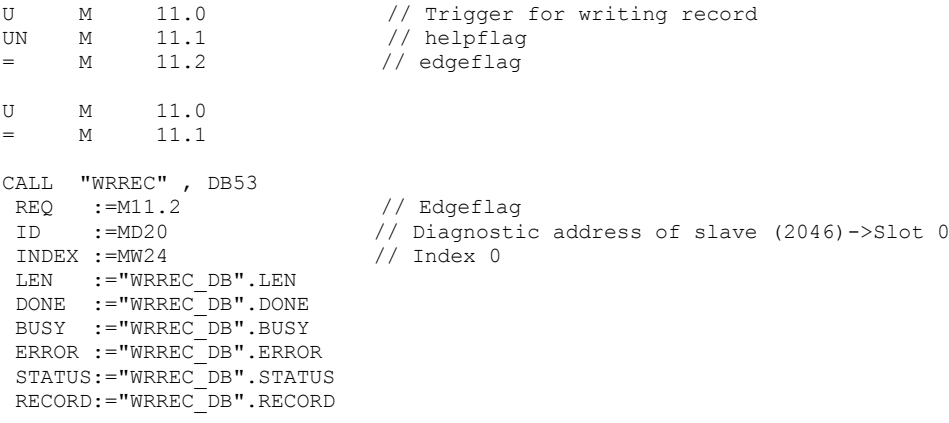

This SFB command writes the data record ("WRREC\_DB".RECORD DB50 ) with the length 10 ("WRREC\_DB".LEN) to the slave with the diagnostic address 0x7FE (2046).

The following VAT is used to start communication:

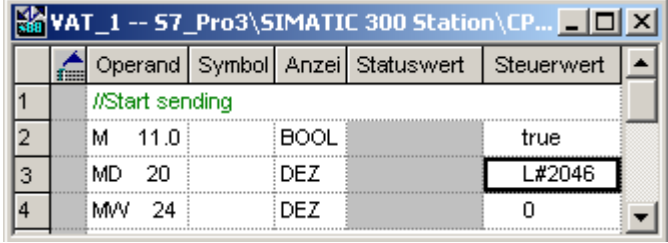

Fig. 29: Table of variables

To start transmission, M11.0 is set to "true". Transmission begins. Before another transmission process can be started, M11.0 must be reset to "false".

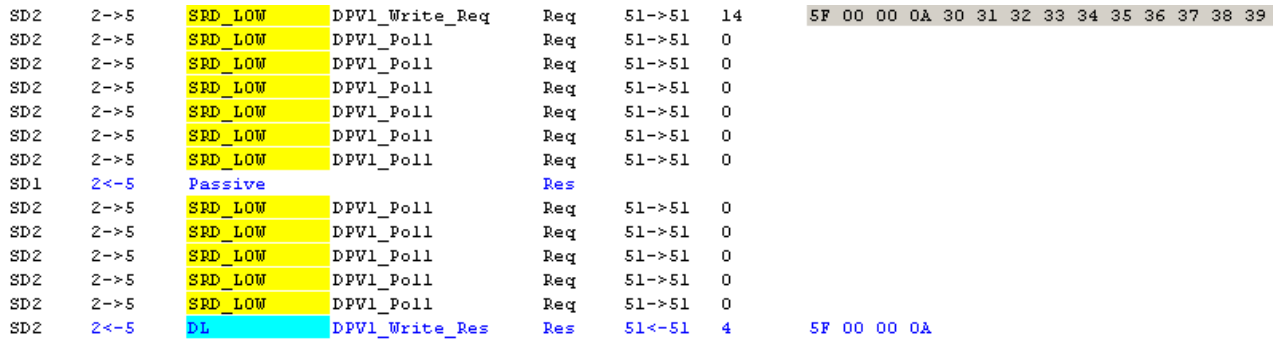

\_\_\_\_\_\_\_\_\_\_\_\_\_\_\_\_\_\_\_\_\_\_\_\_\_\_\_\_\_\_\_\_\_\_\_\_\_\_\_\_\_\_\_\_\_\_\_\_\_\_\_\_\_\_\_\_\_\_\_\_\_\_\_\_\_\_\_\_\_\_\_\_\_\_\_\_\_\_\_\_\_\_\_

Fig. 30: Communication cycle of the acyclic service

#### **3.4.2 Reading out the relay status via Slot 0, Index 2 (see 2.7.3)**

To start the read-out process, M12.0 is set to "true". Transmission begins. Before another read-out can be started, M12.0 must be reset to "false".

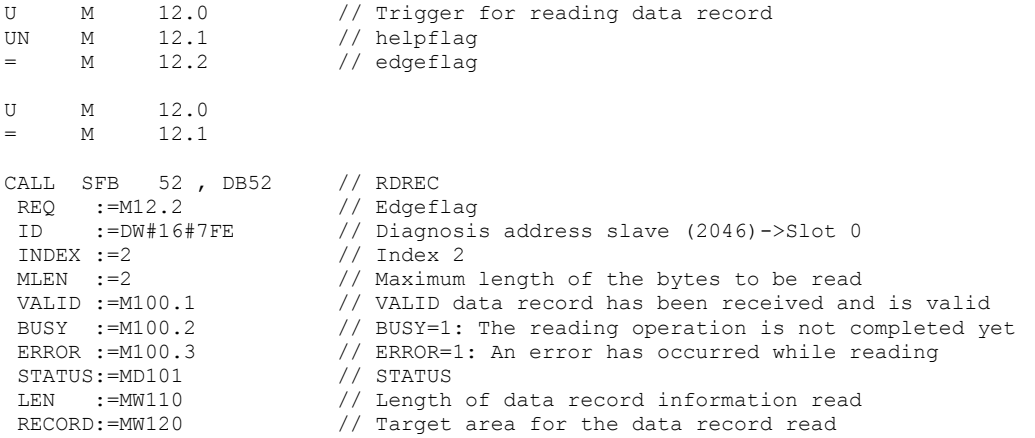

The target area must at least be large enough to accept the previously defined data (MLEN). In MW 120, W#16#0008 appears after the reading operation, which means that relay 4 is active.

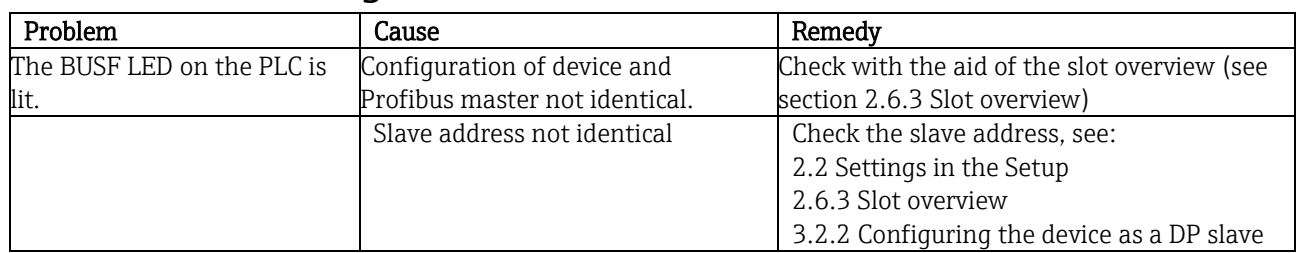

\_\_\_\_\_\_\_\_\_\_\_\_\_\_\_\_\_\_\_\_\_\_\_\_\_\_\_\_\_\_\_\_\_\_\_\_\_\_\_\_\_\_\_\_\_\_\_\_\_\_\_\_\_\_\_\_\_\_\_\_\_\_\_\_\_\_\_\_\_\_\_\_\_\_\_\_\_\_\_\_\_\_

## **4 Troubleshooting**

<span id="page-28-0"></span>Tab. 9: Solutions to problems

## 4.1 Checking the measured value status (Profibus master  $\rightarrow$  device)

Under "Expert / Communication / Profibus DP" it is possible to activate the function for displaying and monitoring the measured value status. This function should be used for test purposes only since status changes are also saved in the events log in addition to the displayed value:

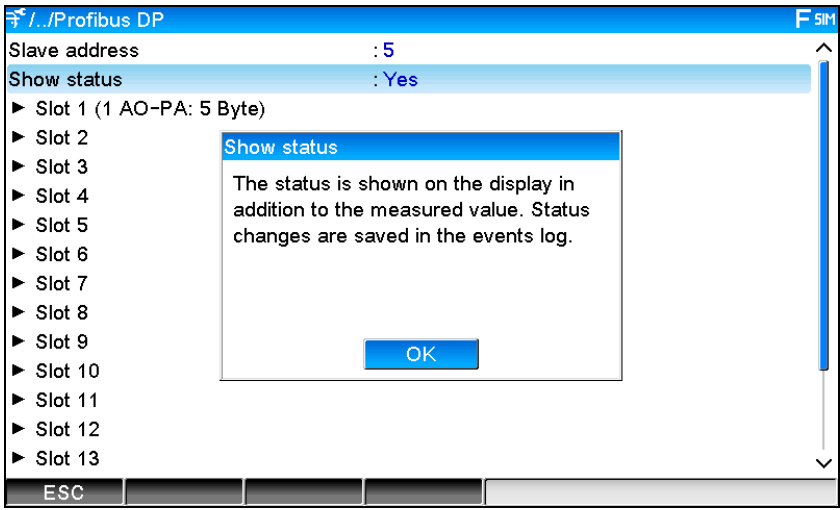

The status is then displayed in hexadecimal format after the measured value:

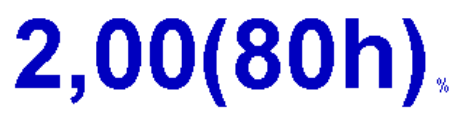

The status changes are saved in the events log (in English):

- DP 1:60h Uncertain simulated value
- DP 1:A0h Good initiate fail safe
- DP 1:08h Bad not connected
- DP 1:90h Good unackn. update ev...
- DP 1:42h Uncertain non-specific
- DP 1:41h Uncertain non-specific
- DP 1:01h Bad non-specific
- DP 1:41h Uncertain non-specific
- DP 1:80h Good ok

## **5 Profibus DP troubleshooting**

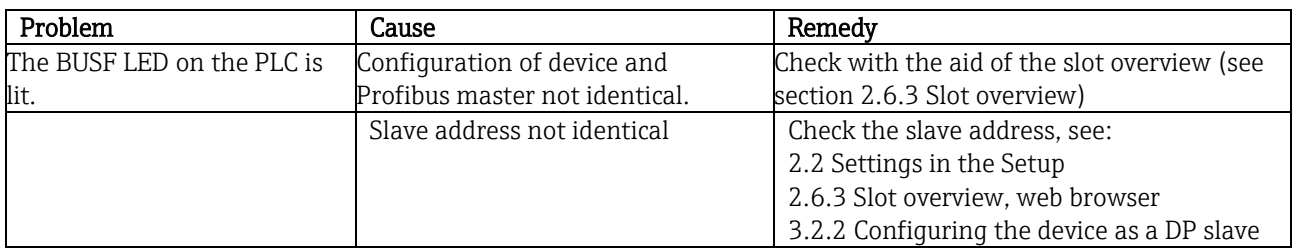

\_\_\_\_\_\_\_\_\_\_\_\_\_\_\_\_\_\_\_\_\_\_\_\_\_\_\_\_\_\_\_\_\_\_\_\_\_\_\_\_\_\_\_\_\_\_\_\_\_\_\_\_\_\_\_\_\_\_\_\_\_\_\_\_\_\_\_\_\_\_\_\_\_\_\_\_\_\_\_\_\_\_\_

Tab. 10: Solutions to problems

## **6 List of abbreviations/glossary of terms**

Profibus module: The PROFIBUS DP slave plug-in module that is plugged into the rear of the device.

Profibus master: All equipment, such as the PLC and PC plug-in boards, that have a PROFIBUS DP master function.

## 7 Index

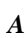

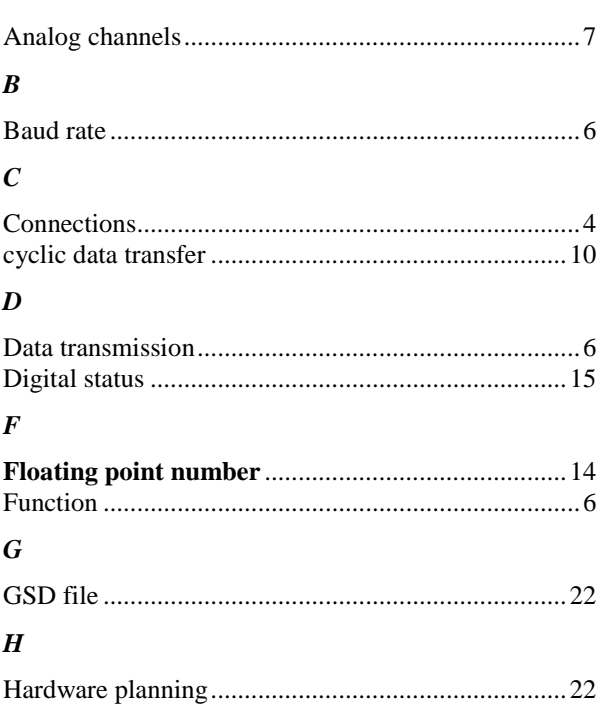

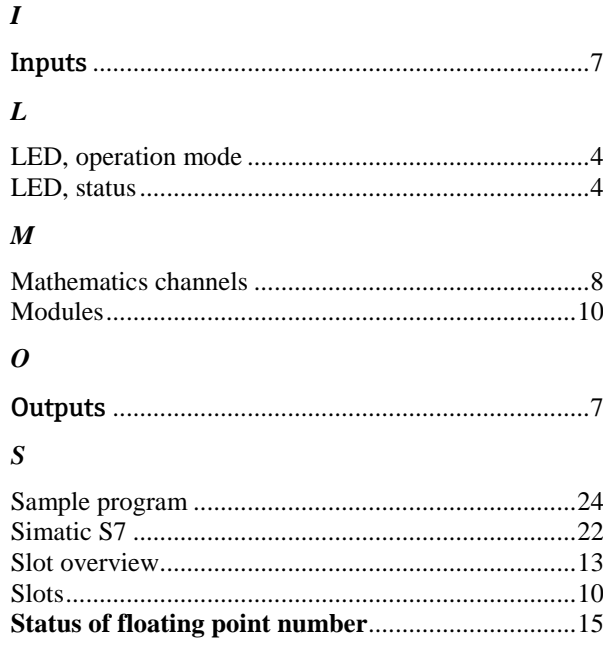